# **TechNote**

Unify OpenScape Business V2 April 24, 2017

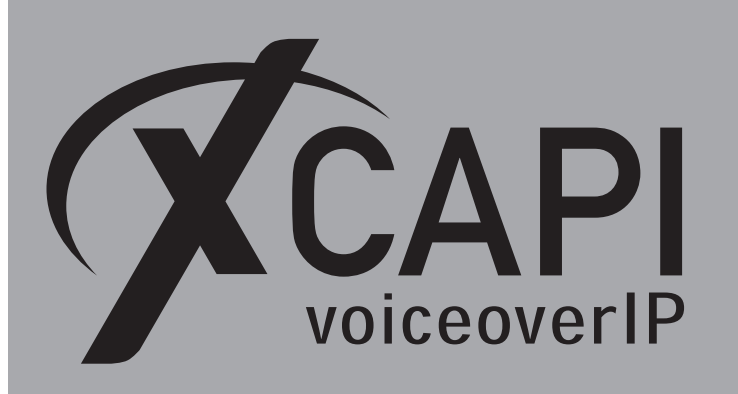

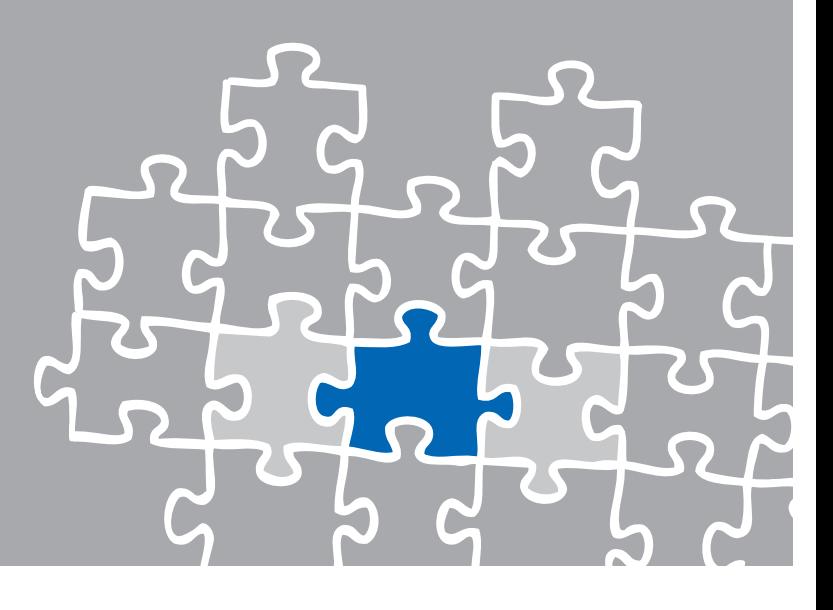

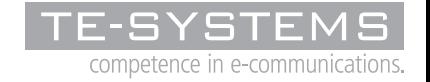

www.xcapi.de

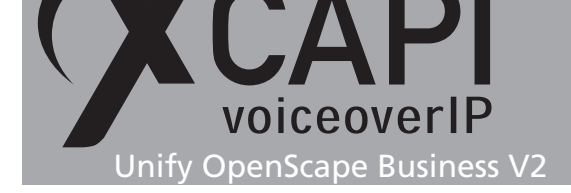

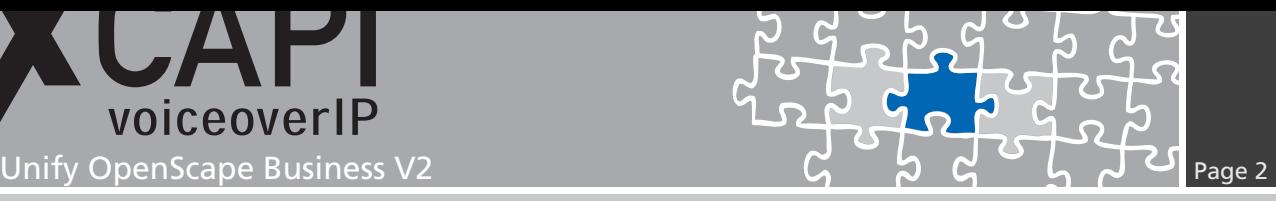

### **Introduction**

This document is intended to support engineers with the integration of the latest XCAPI version into an existing Unify OpenScape Business environment.

Though being based on the Unify OpenScape Business using firmware R2.1 and XCAPI version 3.6, this document is also almost applicable to other versions with a few adjustments.

The following pages give essential information to allow optimal interworking of both, the Unify OpenScape Business and XCAPI. At this point we suppose that the Unify OpenScape Business environment, the hardware and the operating system where XCAPI and the CAPI 2.0 application is running on, are properly installed and accessible through the IP network.

Additional XCAPI information and documents, for e.g. installation procedures, License on demand, Fax Transmission, Virtual Hardware ID, VMware Virtual Machines, can be found in the TechNote area within our community download section on XCAPI Website.

For detailed Unify OpenScape Business configuration procedures, please refer to the respective manufacturer documentations and manuals within the Unify customer support portal.

# **XCAPI Configuration**

Please start up the XCAPI configuration to create a new controller assigned to the Unify OpenScape Business.

On the first dialog of the XCAPI **Controller Wizard**, select **PBX or other VoIP System** and proceed with the **Next** button.

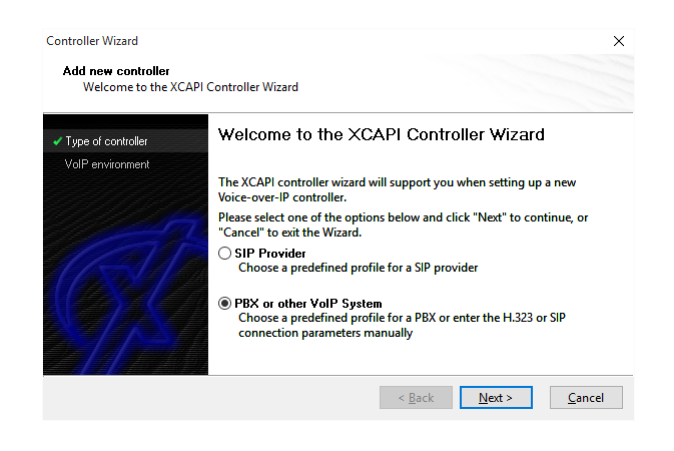

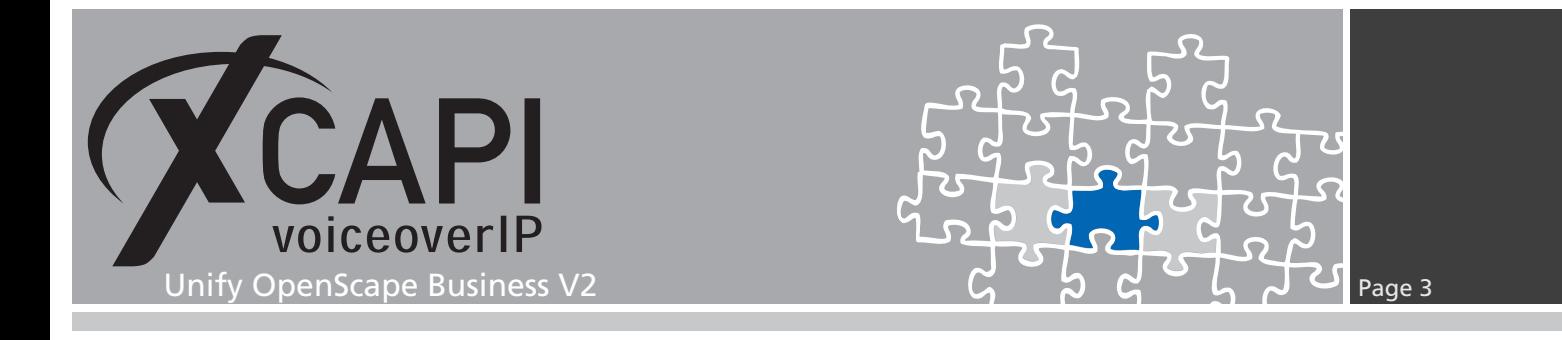

#### **2.1 Voice over IP Environment**

The next dialog of the configuration tool shows a list of some common Voice-over-IP environments. Selecting one of those will configure the XCAPI with a selection of near-optimal defaults for the kind of environment you have, saving you a lot of manual configurations. Please select the according **Unify OpenScape Business** entry, which is available from XCAPI version 3.5.0.

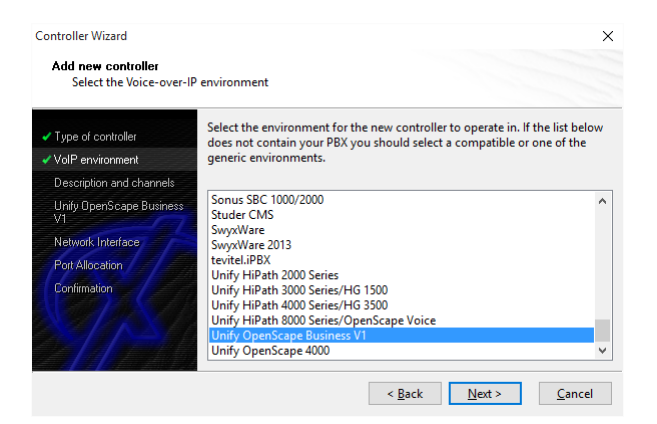

#### **2.2 Description and Channels**

This dialog allows to enter an appropriate controller name and set up the number of available and licensed channels. So please enter the amount of simultaneous channels XCAPI should provide when communicating with the Unify OpenScape Business and the CAPI 2.0 application.

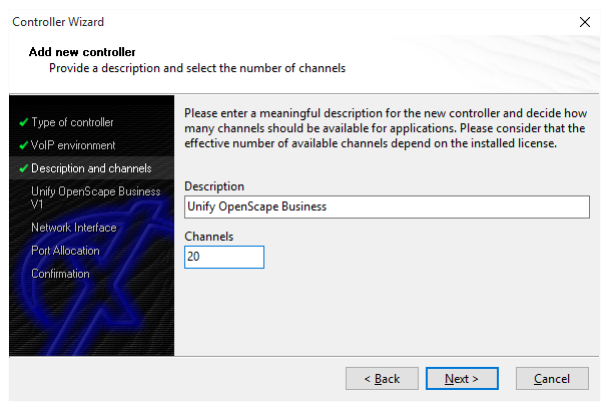

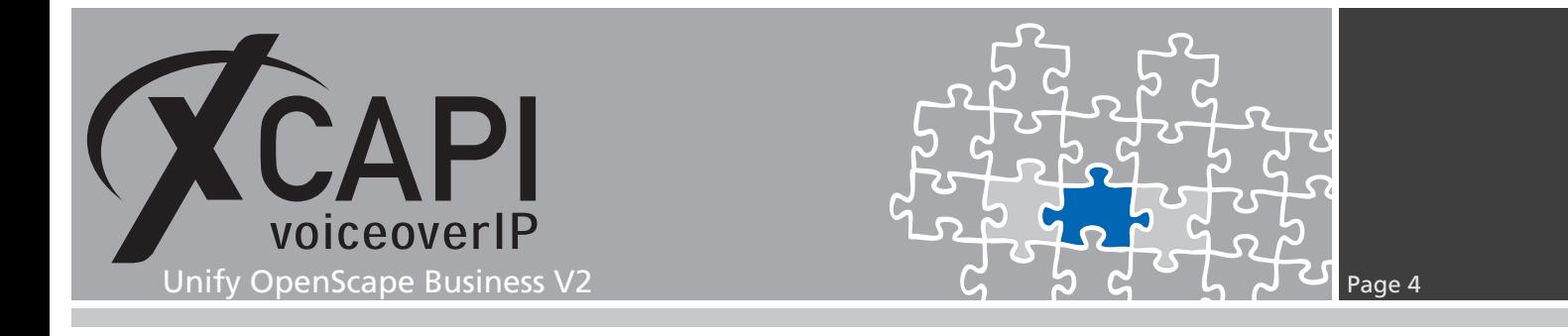

### **2.3 Gateway Address**

Next, the host name or the IP address of the SIP listening Unify OpenScape Business Ethernet interface must be provided. In this example IP address **172.18.1.30** is used. Please note that both, the XCAPI controller and the Unify OpenScape Business, use by default the UDP port 5060 for SIP signaling.

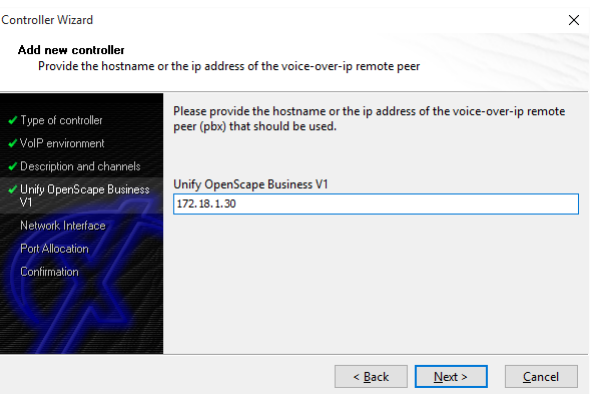

#### **2.4 Network Interface**

Select the required network interface that'll be used by the newly created XCAPI controller.

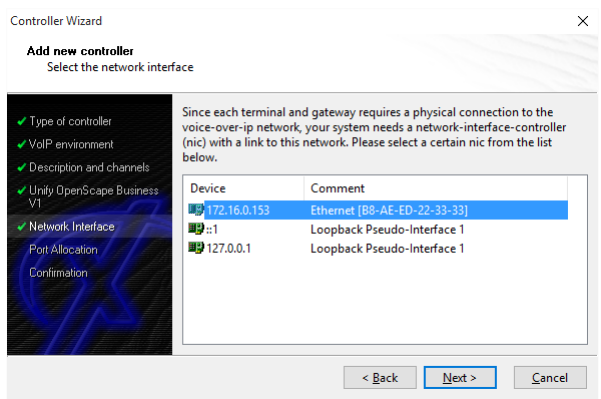

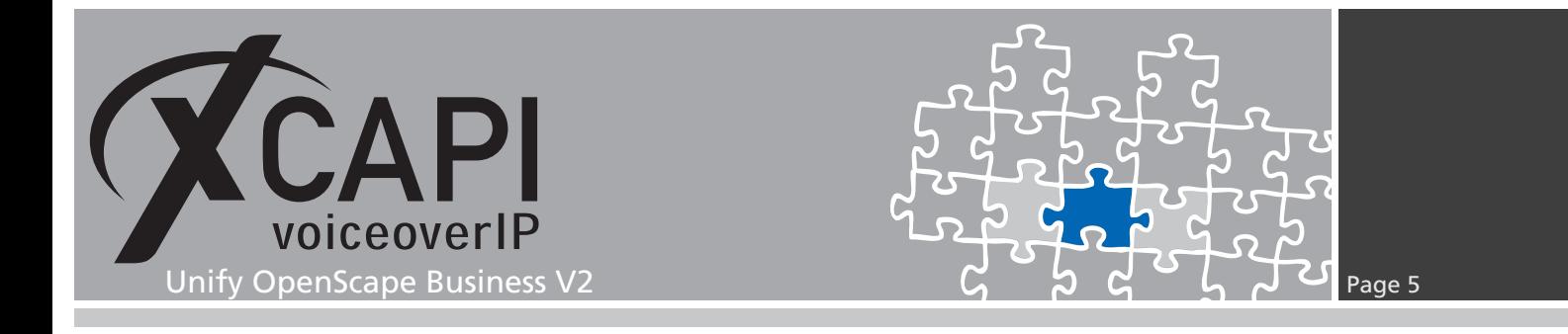

#### **2.5 Port Allocation**

On demand a UDP (RTP/T.38) port range can be specified. This port range will be used by the XCAPI controller towards the gateway.

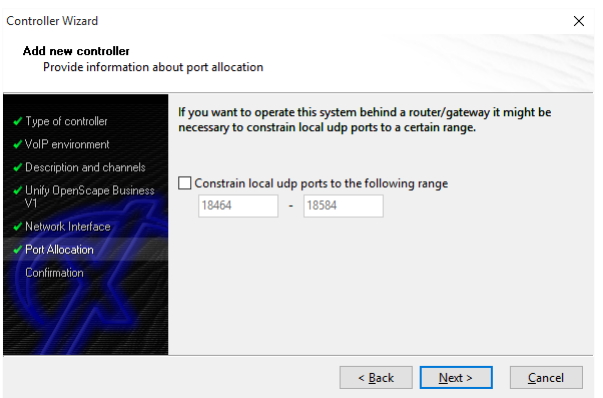

### **2.6 Confirmation**

The final dialog of the controller wizard performs some checks on the configuration parameters you've made. When everything is correct, please use the **Finish** button in order to create the new controller.

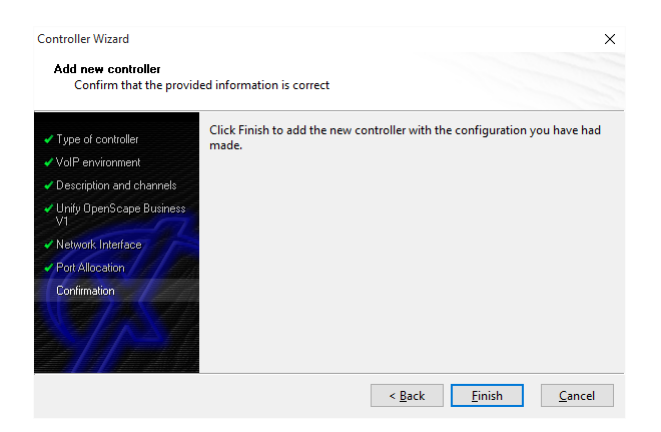

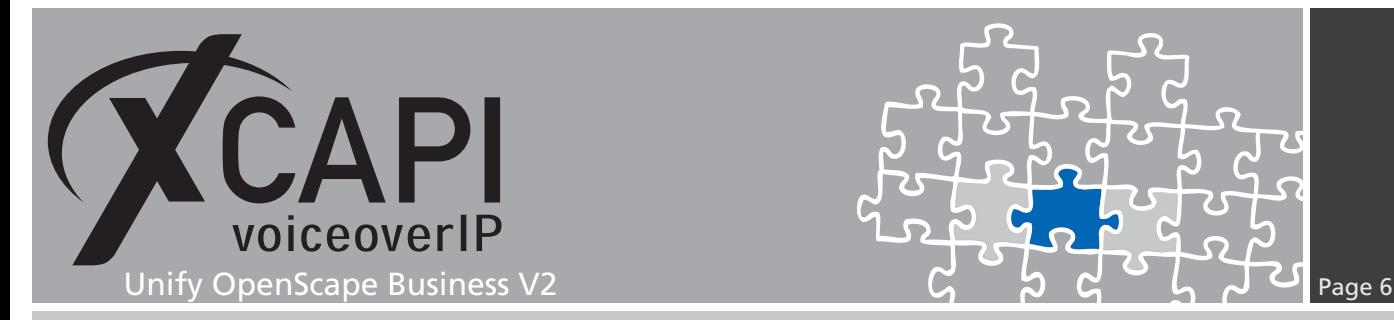

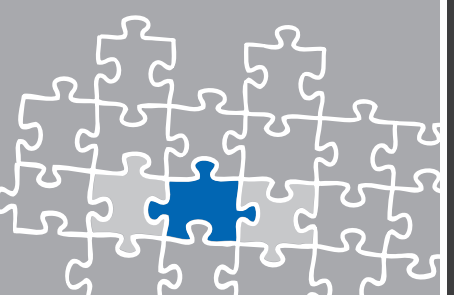

The new controller is now listed on the main view and can be finally saved to the XCAPI configuration.

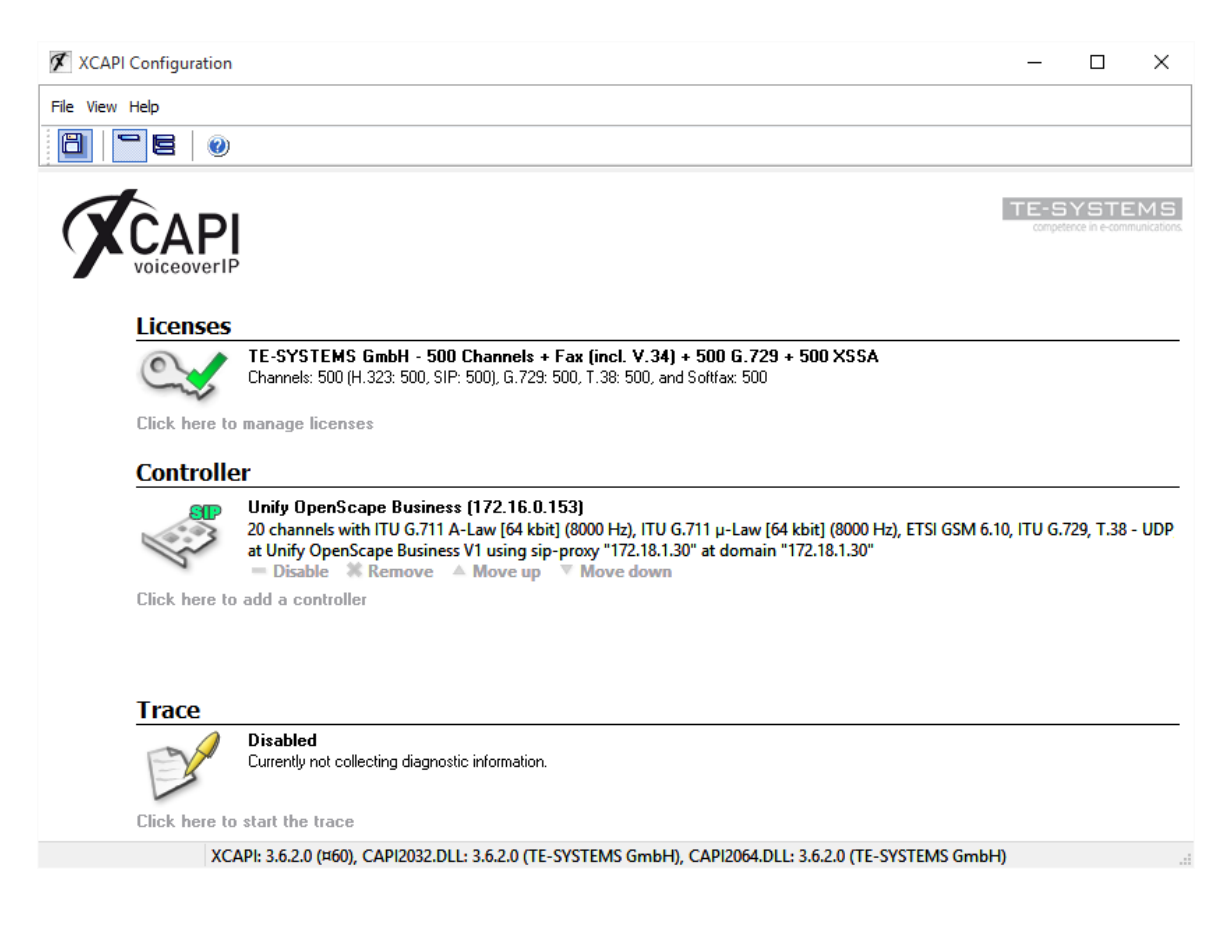

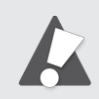

The bound CAPI 2.0 application with its services must always be restarted to take effect on the XCAPI controller changes. Restarting any of the XCAPI services won't help at all. If enabled, the XCAPI diagnostic monitor pop-up with the following message on success:

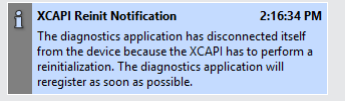

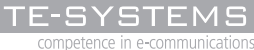

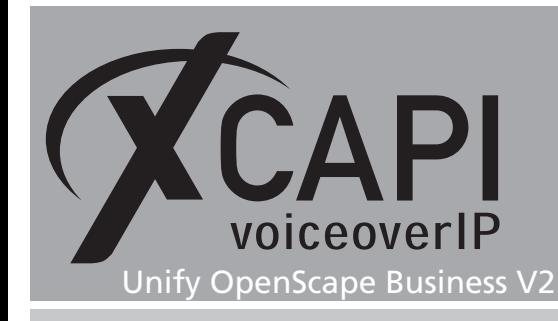

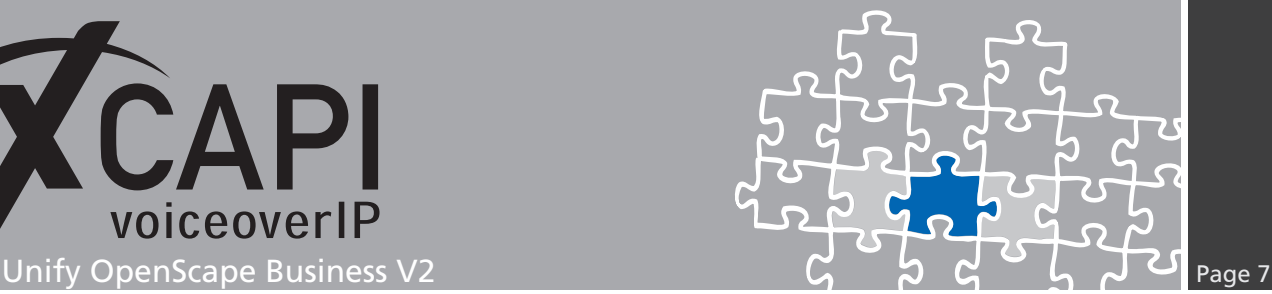

# **Unify OpenScape Business Configuration**

In order to establish a connection between XCAPI and the Unify OpenScape Business gateway, you need to setup the XCAPI as **native SIP Server Trunk** with all its appropriate configurations.

### **3.1 Native SIP Server Trunk**

From Unify OpenScape Business V2 the XCAPI SIP trunk must be enabled as **Native SIP Trunk**.

The **Remote Domain Name** and **IP Address / Host name** must be related to the bound Ethernet interface of the XCAPI controller, here **172.16.0.153**. The **Transport protocol** and **Port** is here used with the default **UDP** and **5060**.

Ensure that **Native SIP trunk** is enabled and related to the according **Trunk Identifier in System**, in this example as **ITSP/NS 10**.

Please note that Native SIP Trunking requires a Unify OpenScape Business **Networking** license.

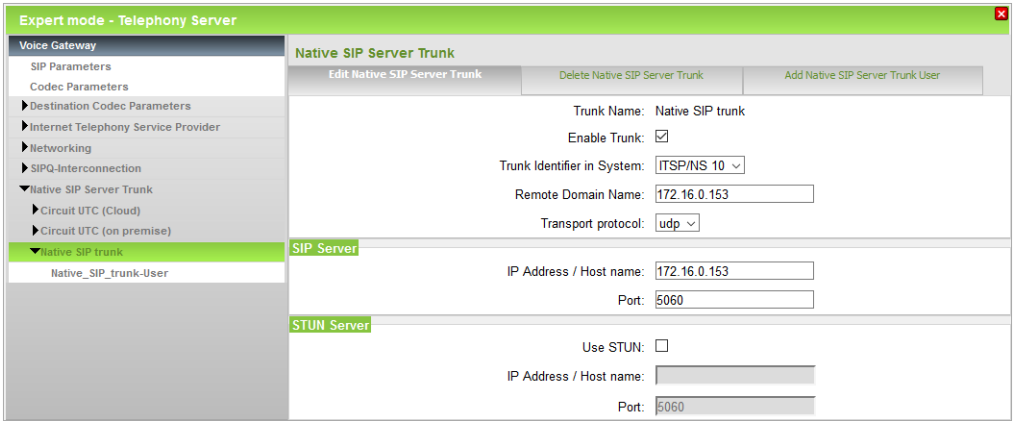

### **3.2 SIP Parameters**

The global SIP parameters are used with their default values.

Voice Gateway **SIP Parameters** Codec Parame Bestination Codec Parameters **SIP Transport Proto** SIP via TCP: Yes Internet Telephony Service Provider SIP via UDP: M Networking SIPO-Interconnection SIP via TLS: Yes Native SIP Server Trunk **SIP Registrar** Period of registration (sec): 720 **REC 3261 Timer Values** Transaction Timeout (msec): 32000 on Timer RFC 4028 support: ■ Session Expires (sec): 1800 Minimal SE (sec): 90 **Provider Calls** Maximum possible Provider Calls: 4

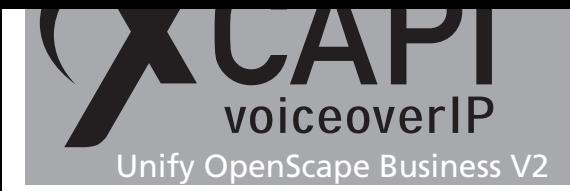

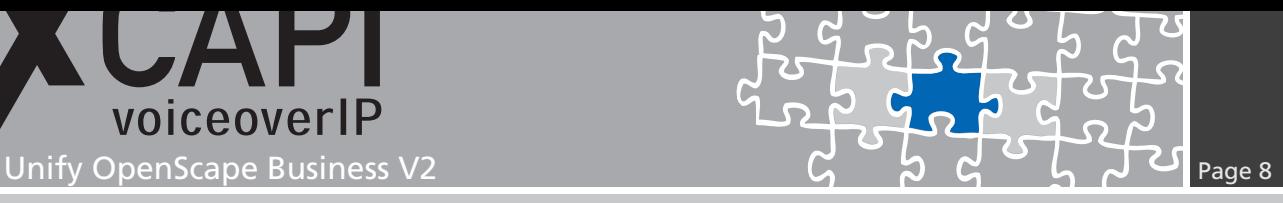

### **3.3 Codec Parameters**

Ensure that the codec settings are set conform between the gateway and the XCAPI controller. For this, we recommend to review the codec related chapters for **Fax** (starting on page 15) and **DTMF** (from page 18).

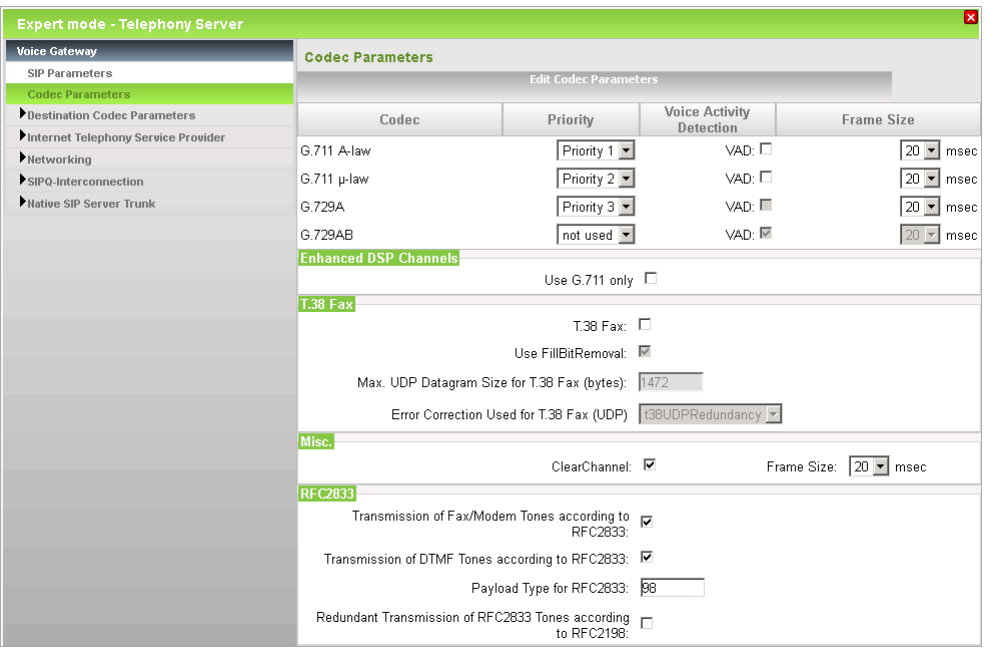

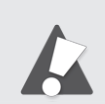

Please note that **Transmission of Fax/Modem Tones according to RFC2833** has to be enabled for fax interoperability. **Redundant Transmission of RFC2833 Tones according to RFC2198** must be disabled.

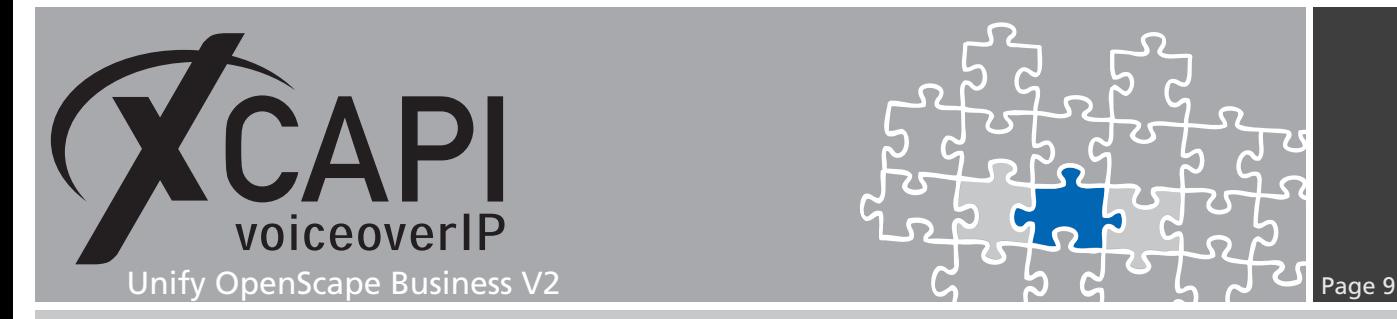

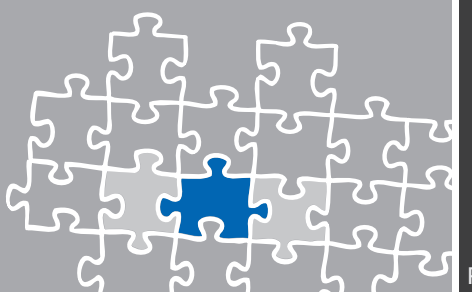

### **3.4 LCR**

This test environment makes use of the **LCR** (Automatic Least Cost Routing).

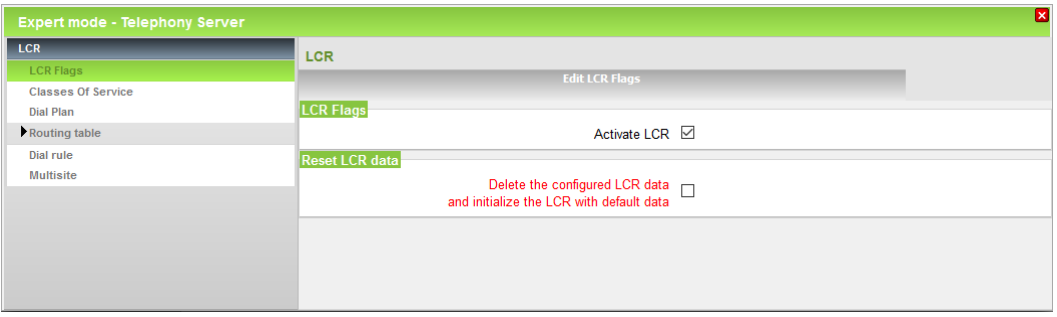

### **3.5 Routes**

For this test environment the XCAPI route is used as shown below.

Of course the local VoIP environment needs additional configurations and adjustments for a closed or open numbering scheme. The same goes for the **Routing Parameters**, **Special Parameters** and **Dial Plan** configurations.

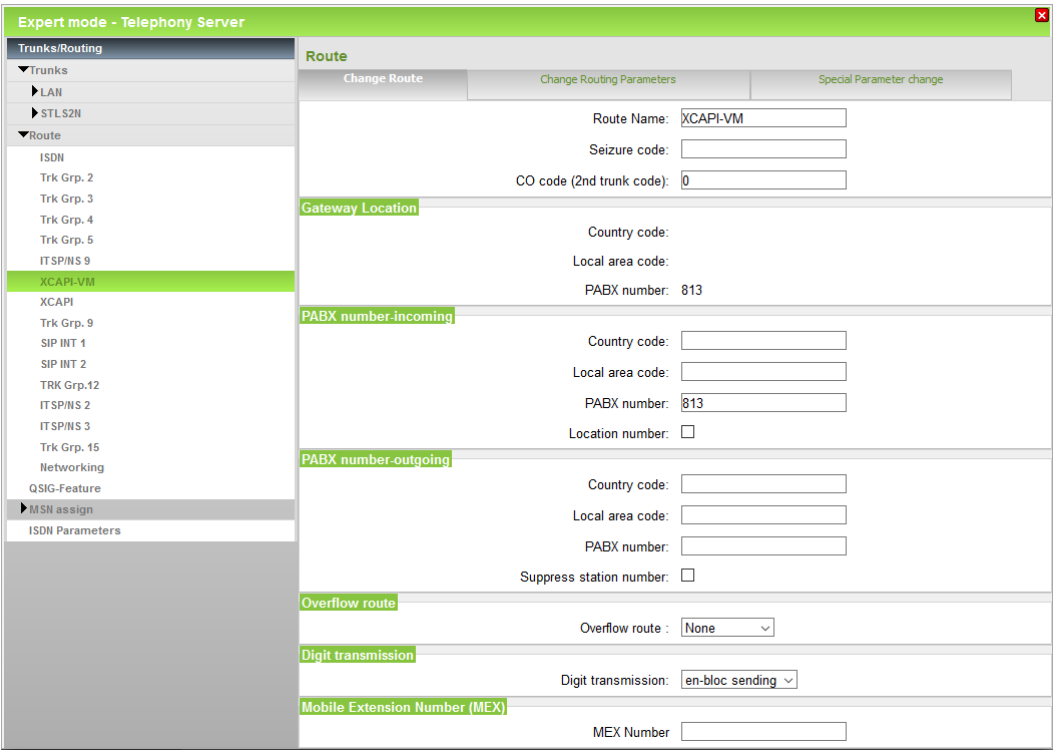

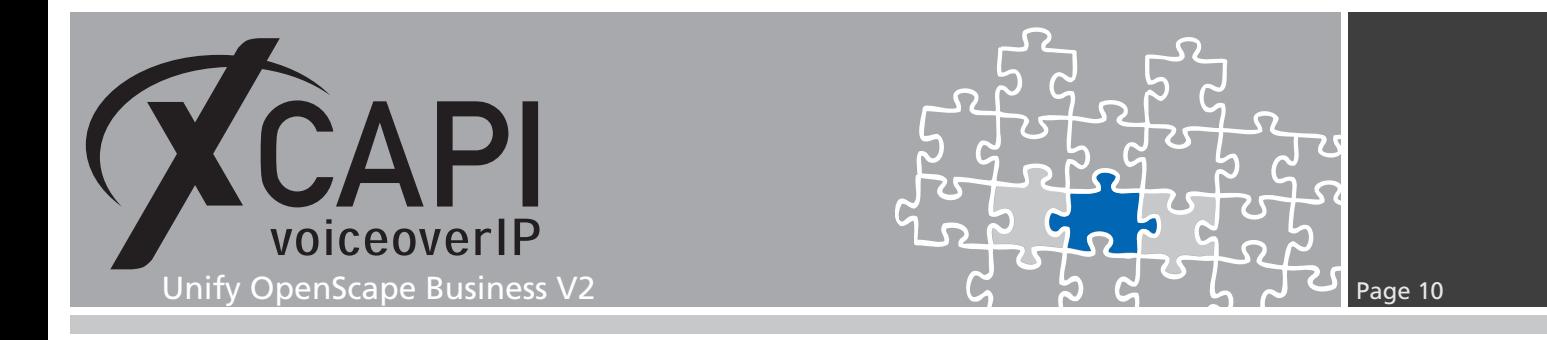

#### **3.6 Dial Plan**

The according dial plan configuration for the XCAPI is here used with dialed digits **81XZ** and related to the **Routing Table** number **36**.

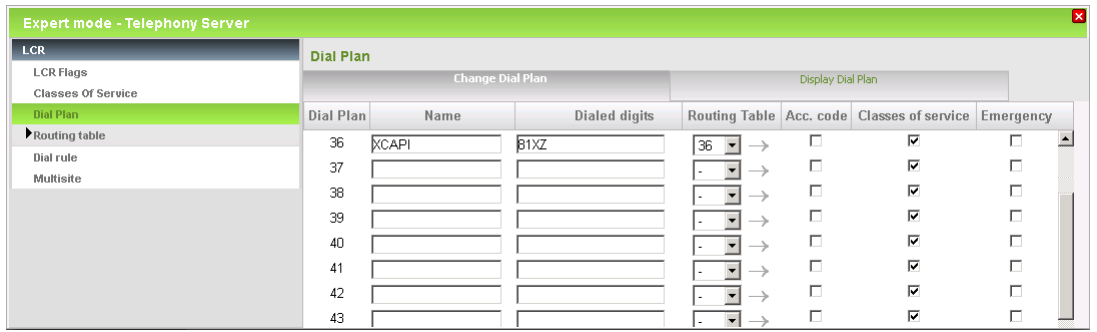

#### **3.7 Dial Rule**

The XCAPI related **Dial Rule** entry is here used as shown next.

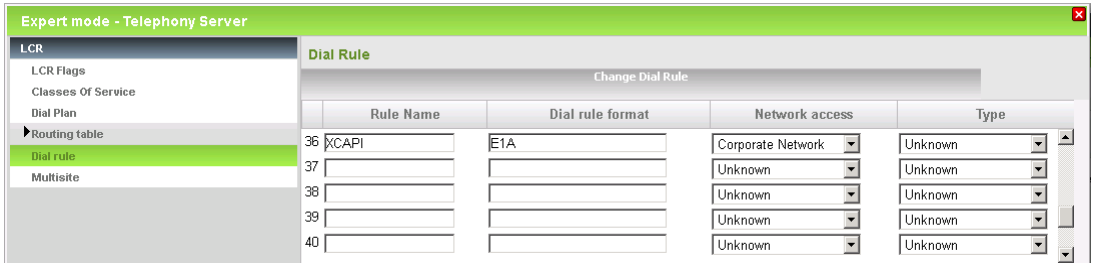

#### **3.8 Routing Table**

The XCAPI's **Routing Table** is set to the according **Route** and **Dial Plan** definitions. On demand **min. COS**, **Warning**, **Dedicated Gateway** and **GW Node ID** must be specified.

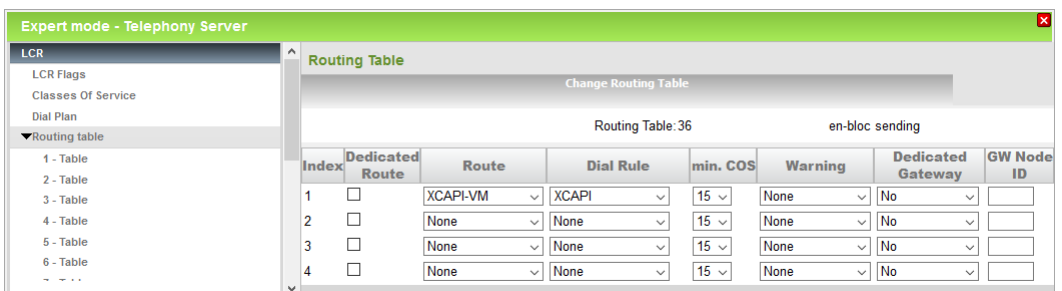

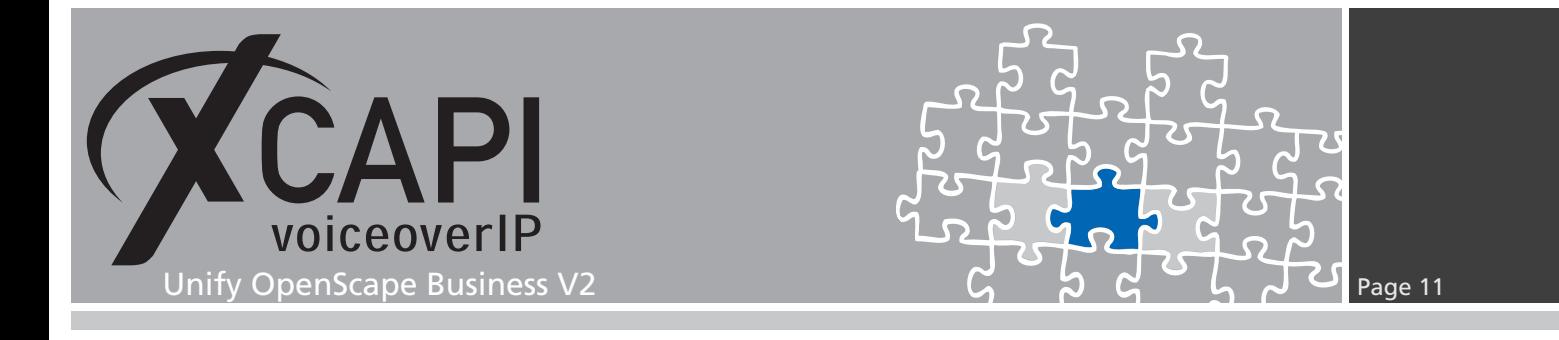

### **3.9 Routing Parameters**

For this test environment the **Routing** and **Special Parameters** are used as shown next. Again, we have to mention that all the numbering configurations must be set upon local requirements.

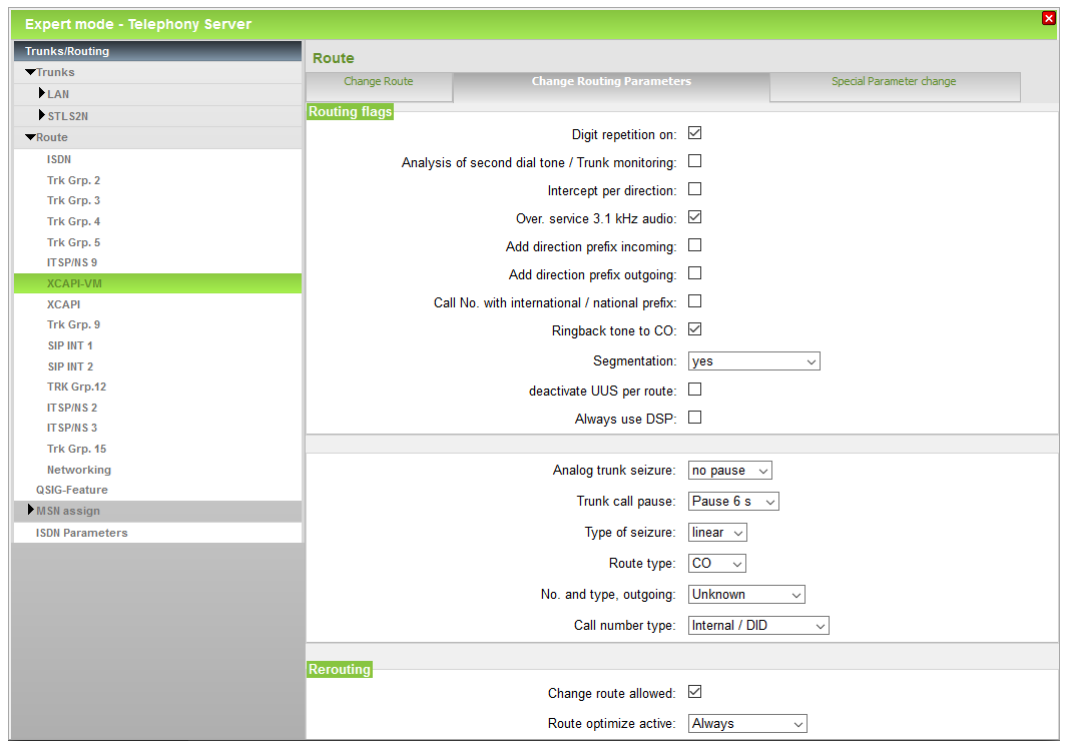

The **Special Parameters** are used as shown below.

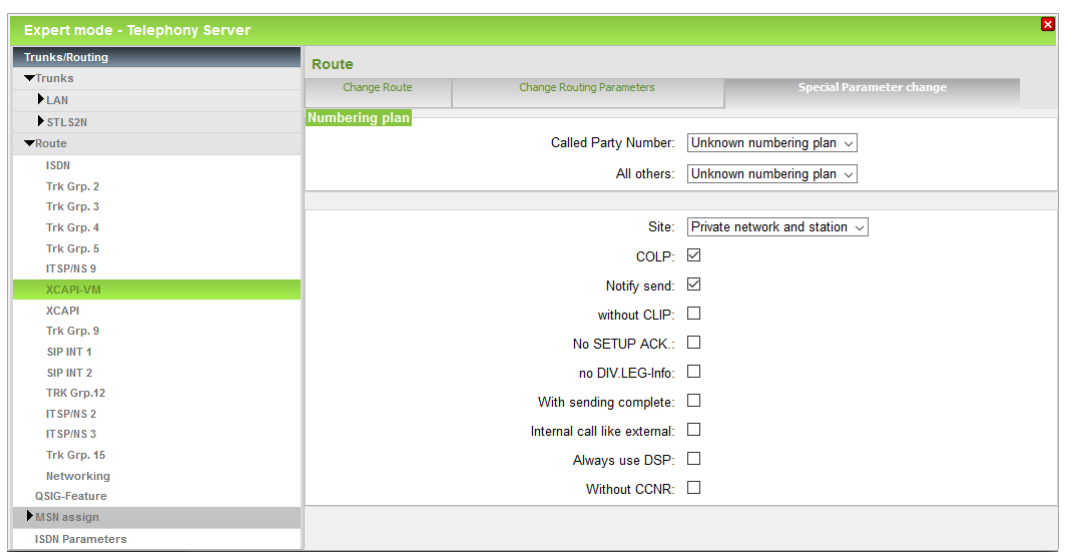

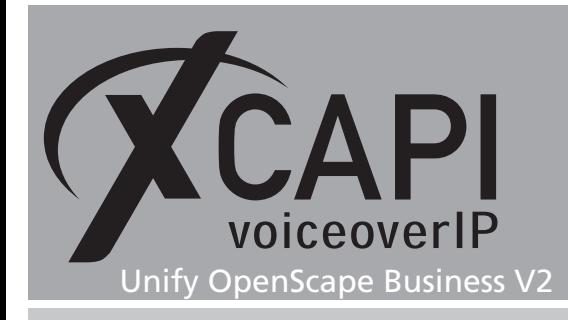

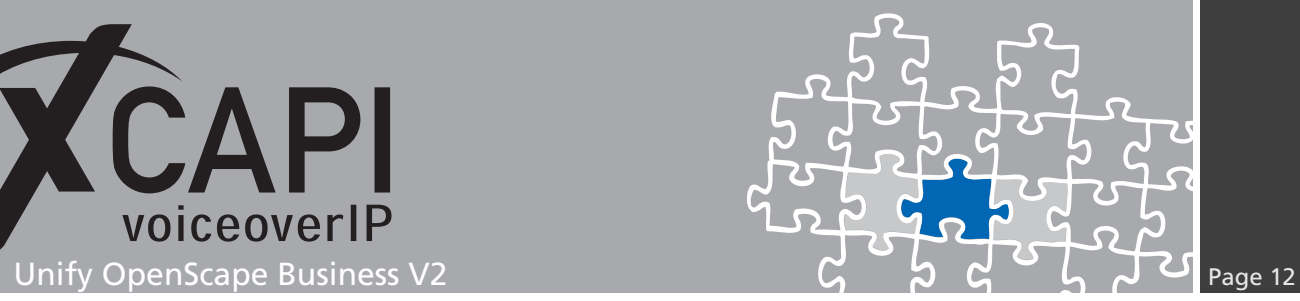

#### **3.10 IP Trunks**

The **IP trunks** must be added and related to the according XCAPI route.

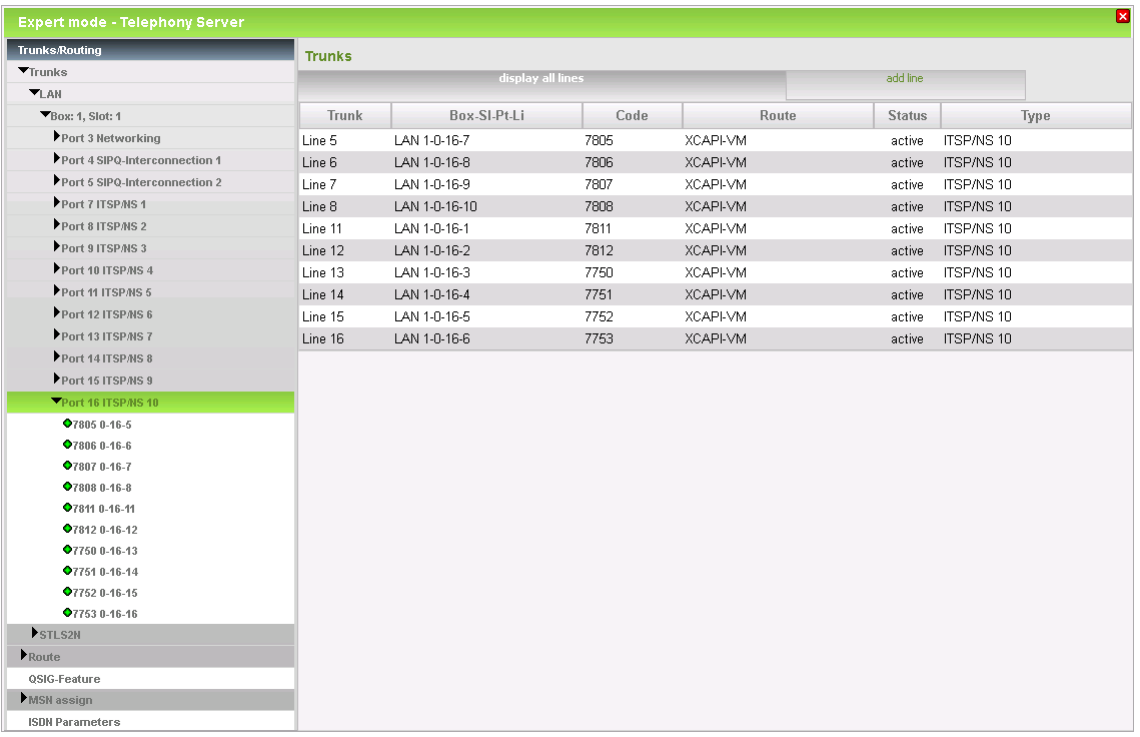

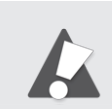

Please note that a newly created Native SIP trunk may require a gateway reboot to become active.

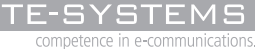

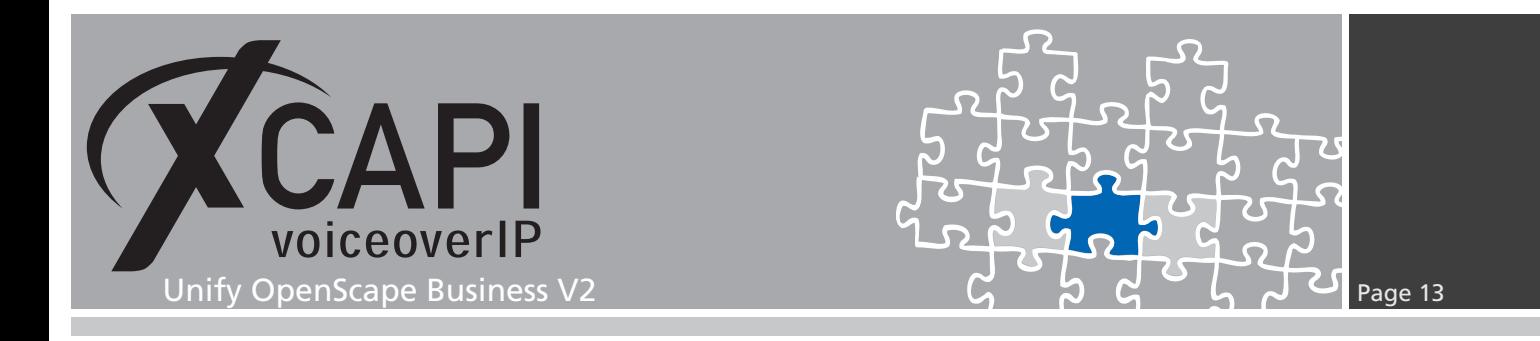

#### **3.11 System Parameter Flags**

The **Transit permission** flags must be enabled, others upon local requirements.

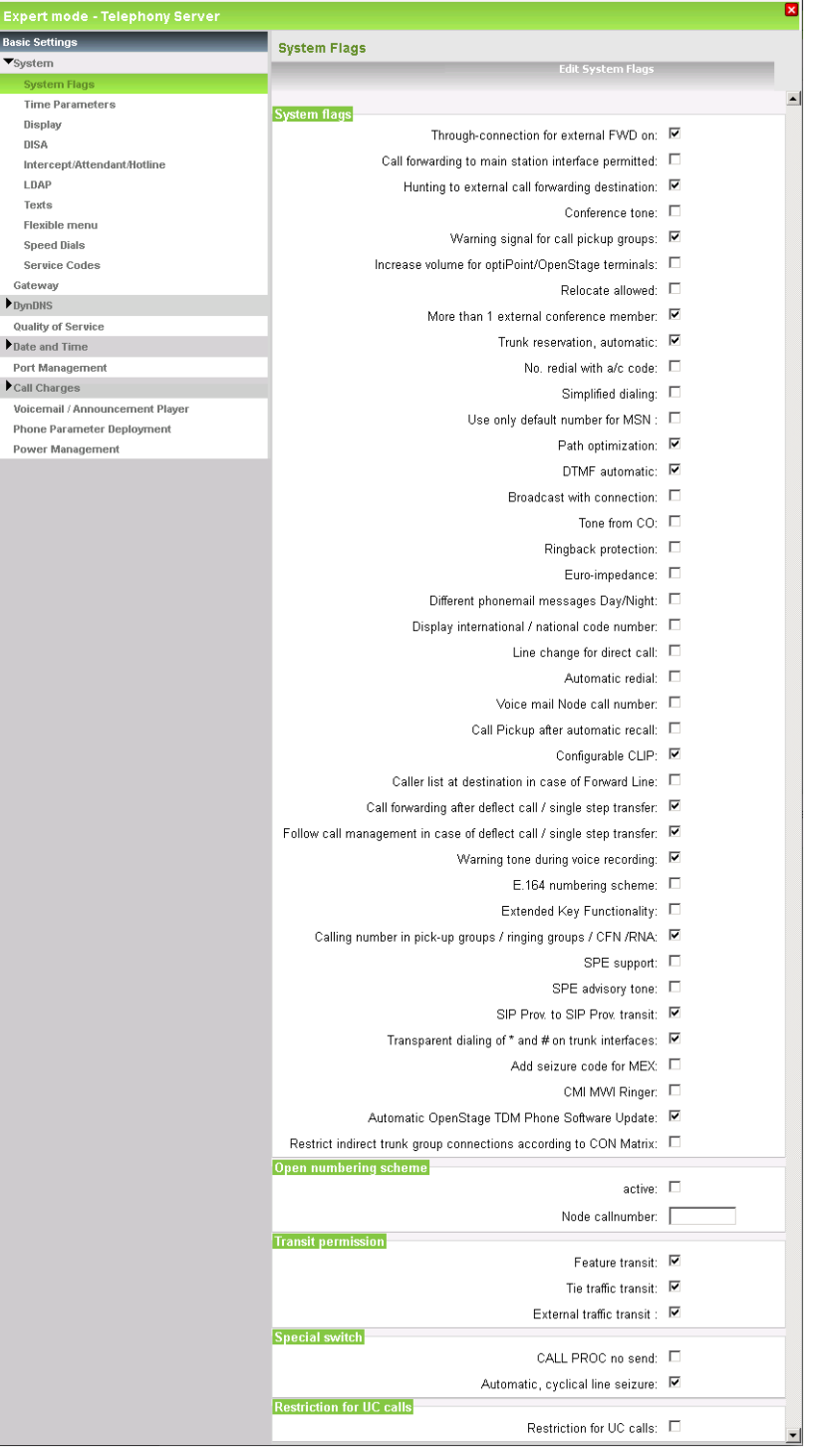

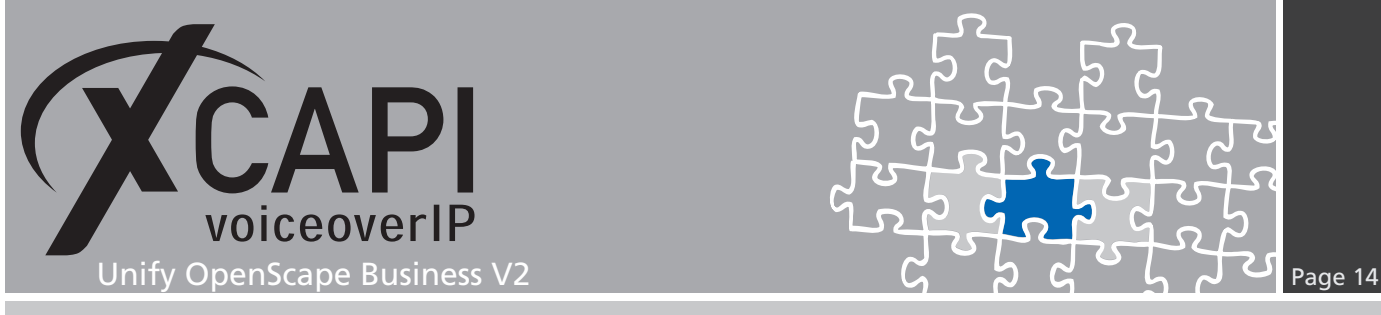

# **Simulated Call Transfer**

The **Call Transfer** service can be simulated by the XCAPI. Whenever the CAPI application initiates a call transfer between two active participants, the XCAPI starts triggering the call transfer simulation. During this simulation two b-channels are occupied, but from application side the calls are released such as in a real call transfer scenario.

Please review the **Features** tab of the respective XCAPI controller and ensure that the **Simulate ECT by call-tromboning (line-interconnect)** parameter is enabled.

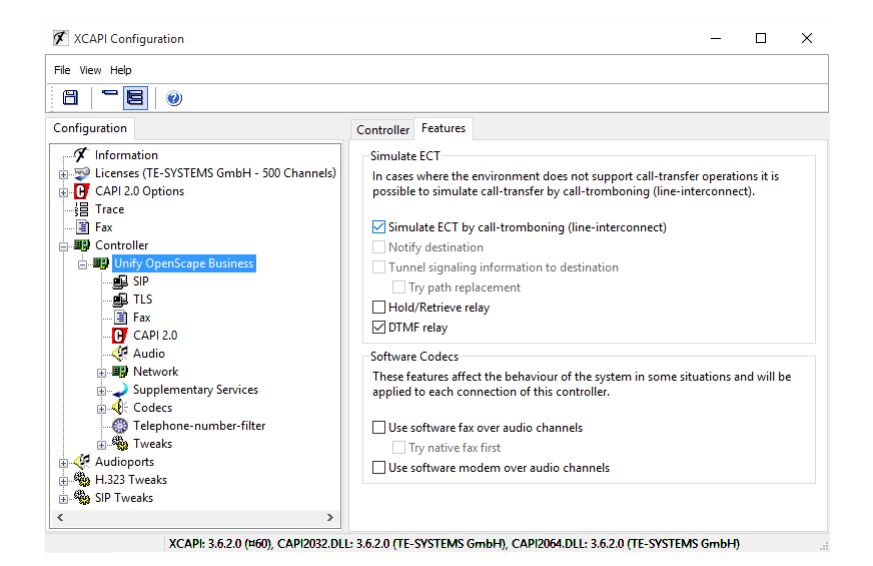

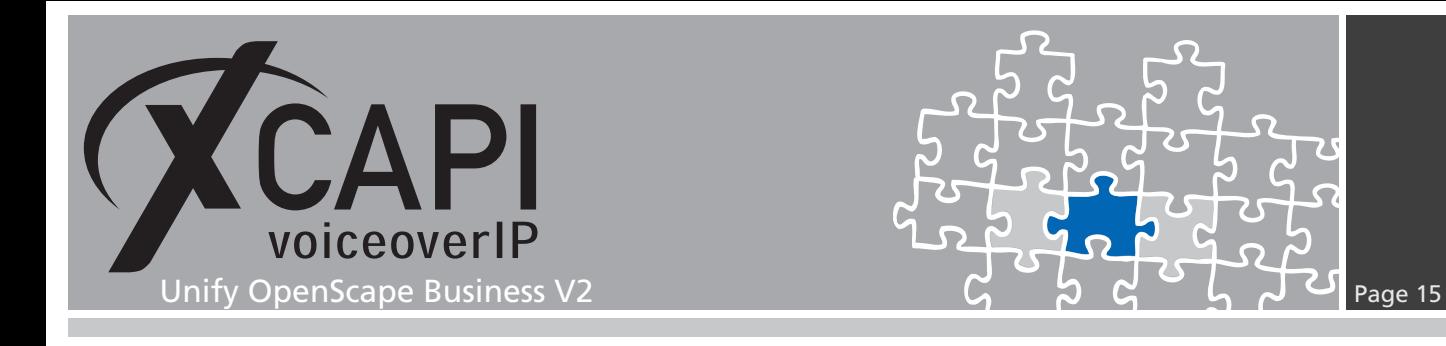

# **Softfax (G.711 fax pass through)**

With the Softfax mode, the XCAPI simulates an analogue facsimile device by transmitting modulated fax-signals modem-like through the established G.711 audio channels. For this please check the XCAPI controller configuration tab labeled **Fax** and ensure that **Softfax (G.711 fax pass through)** is selected as **Fax Method**.

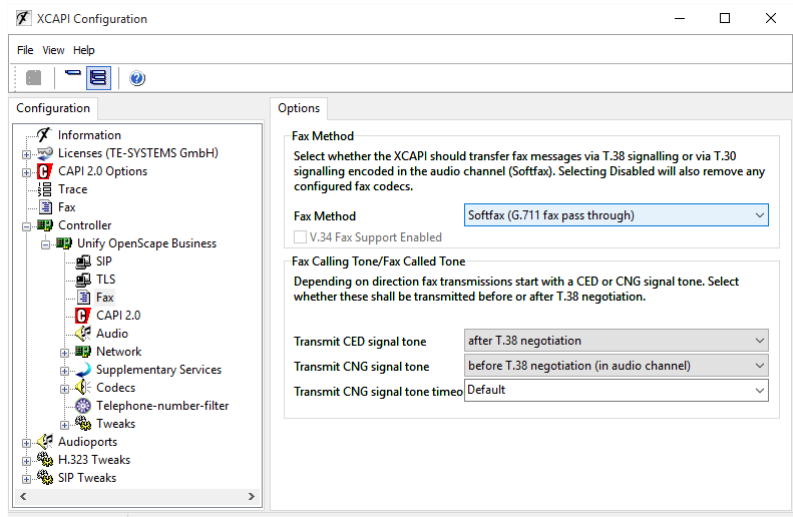

XCAPI: 3.6.2.0 (¤60), CAPI2032.DLL: 3.6.2.0 (TE-SYSTEMS GmbH), CAPI2064.DLL: 3.6.2.0 (TE-SYSTEMS GmbH)

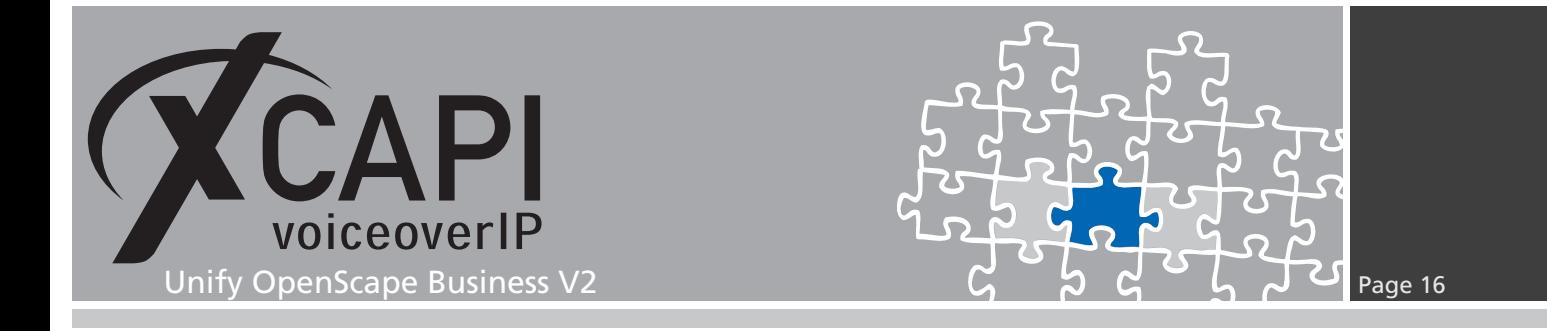

The **Codec Parameter** dialog should be set as shown below. For appropriate fax interworking the **T.38 Fax** flag must disabled, at least for the Unify OpenScape Business firmware R2.1.

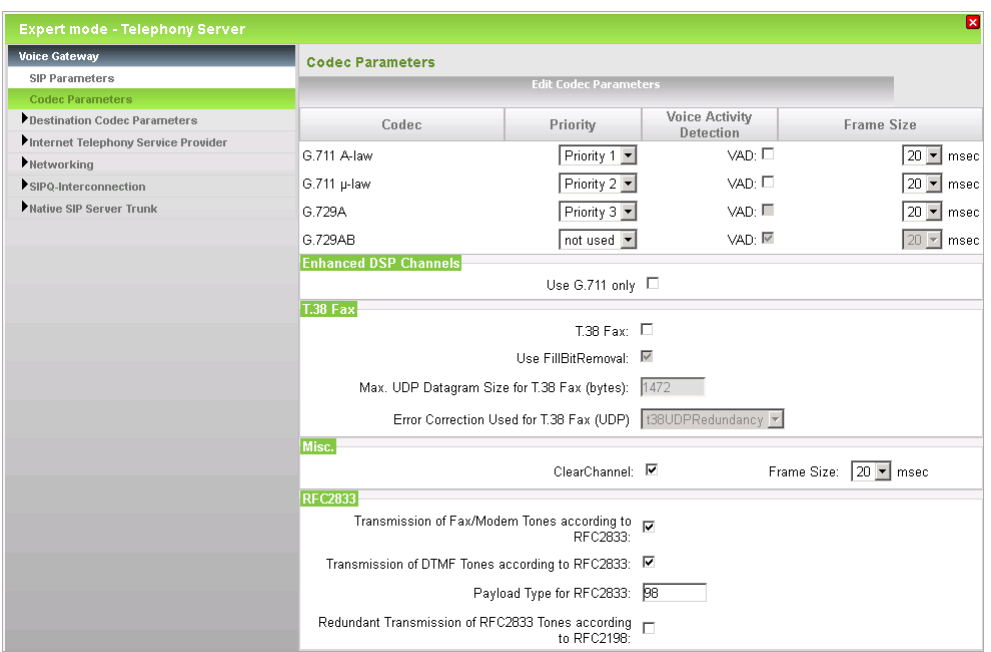

For Softfax please ensure that **T.38 Fax is disabled** for appropriate interworking. Further the option **Transmission of Fax/Modem Tones according to RFC2833** is enabled and **Redundant Transmission of RFC2833 Tones according to RFC2198** is disabled.

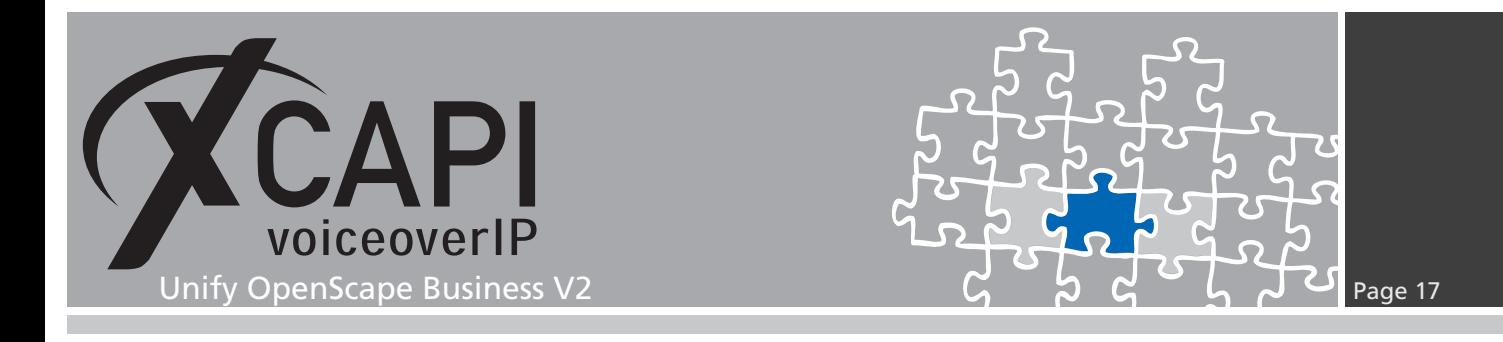

### **T.38**

As shown next, the **T.38 Fax** flag must be set for the Unify OpenScape Business and selected as **Fax Method** for the XCAPI controller.

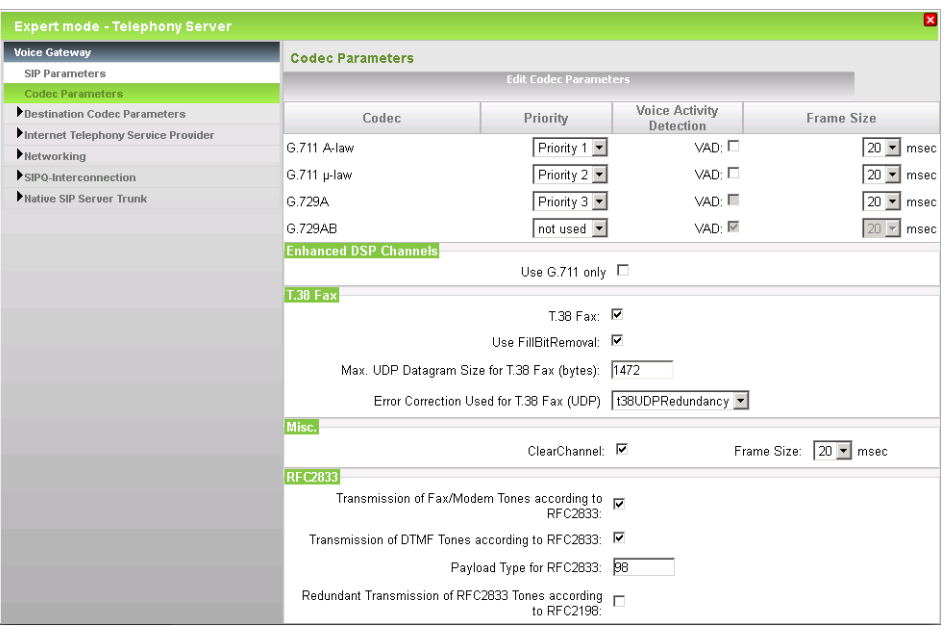

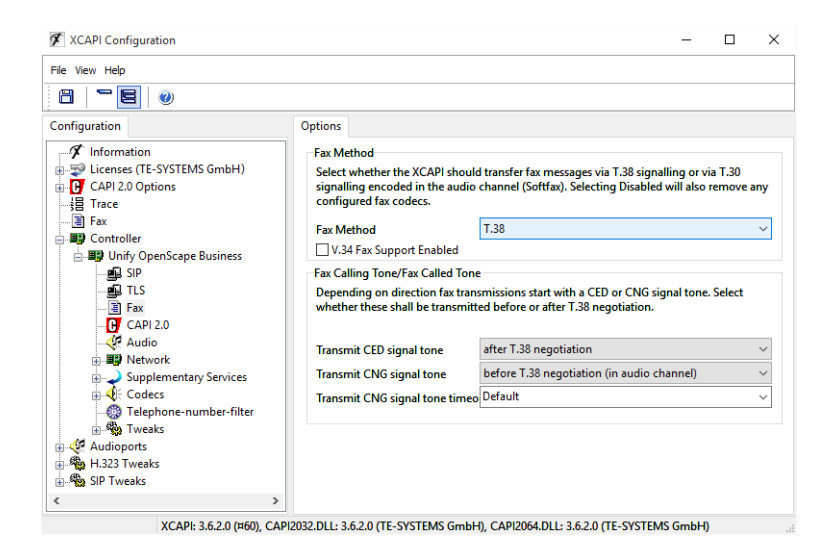

Please also check with the Unify OpenScape Business documentation for T.38 related limitations and recommendations for fax support.

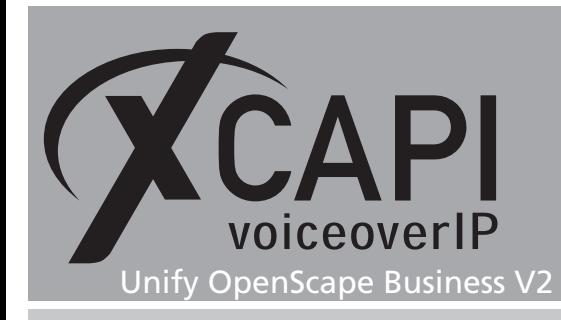

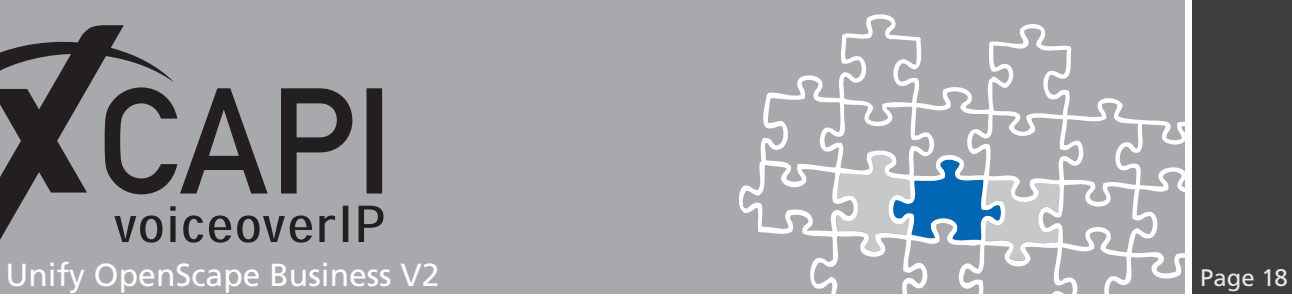

### **DTMF**

The Parameter **Transmission of DTMF Tones according to RFC2833** must be enabled. The **Payload Type for RFC2833** value must be conform to the one of the XCAPI controller. By default both should be set to value **98**.

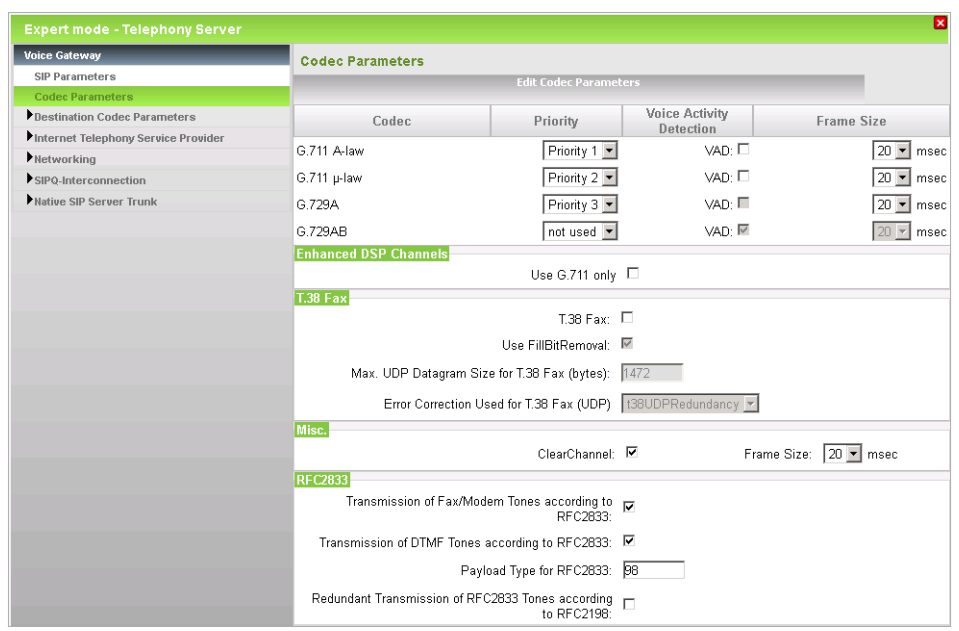

Please review the according codec within the XCAPI controller configuration.

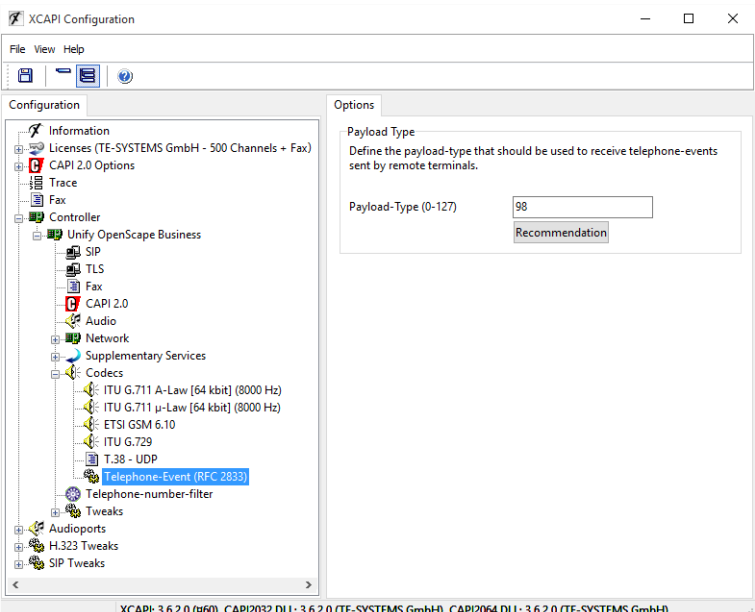

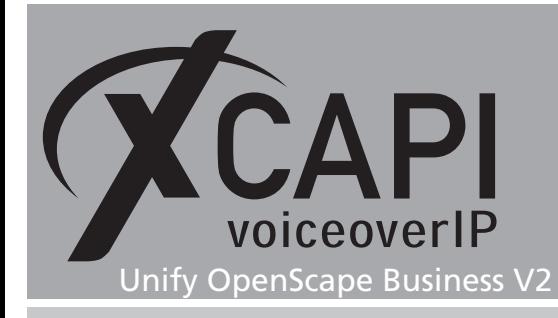

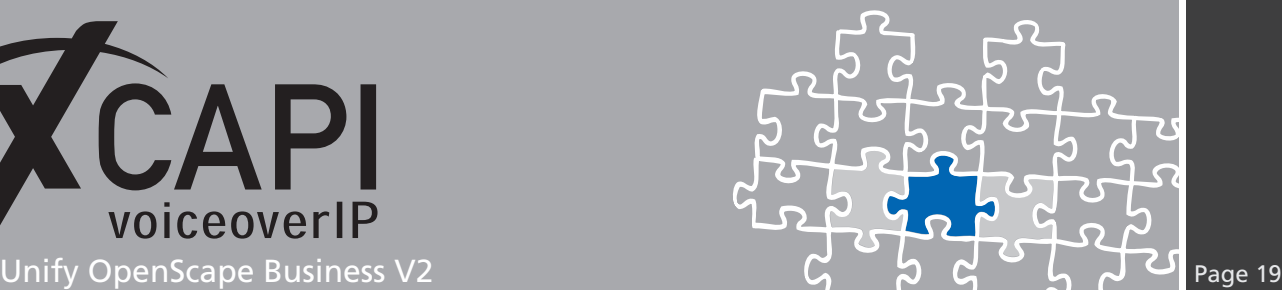

# **Exclusion of Liability**

### Copyright © 2017 TE-SYSTEMS GmbH

#### All rights reserved

This document, in part or in its entirety, may not be reproduced in any form without the prior consent of TE-SYSTEMS GmbH.

The information contained in this document was correct at the time of writing. TE-SYSTEMS GmbH reserves the right to make any alterations without prior notice.

The utmost care was applied during the compilation of texts and images, as well as during the creation of the software. Nevertheless, no responsibility can be taken for the content being accurate, up to date or complete, nor for the efficient or error-free operation of the software for a particular purpose. Therefore, TE-SYSTEMS GmbH cannot be held liable for any damages resulting directly or indirectly from the use of this document.

#### **Trademarks**

All names of products or services used are trademarks or registered trademarks (also without specified indication) of the respective private or legal persons and are therefore subject to legal regulations.

#### Third Party Disclaimer and Limitations

This product includes software developed by the OpenSSL Project for use in the OpenSSL Toolkit. (http://www.openssl.org/)

This product includes cryptographic software written by Eric Young (eay@cryptsoft.com).

This product includes software written by Tim Hudson (tjh@cryptsoft.com).

This product includes source code derived from the RSA Data Security, Inc. MD2, MD4 and MD5 Message Digest Algorithms.

This product includes source code derived from the RFC 4634 Secure Hash Algorithm software.

#### Copyright-Notices

All files included in this sample are copyrighted by TE-SYSTEMS GmbH.

All samples and the SDK may only be used in combination with the XCAPI-product.

The SDK contains code from libtiff with the following copyright-notice:

Copyright (c) 1988-1997 Sam Leffler

Copyright (c) 1991-1997 Silicon Graphics, Inc.

Permission to use, copy, modify, distribute, and sell this software and its documentation for any purpose is hereby granted without fee, provided that (i) the above copyright notices and this permission notice appear in all copies of the software and related documentation, and (ii) the names of Sam Leffler and Silicon Graphics may not be used in any advertising or publicity relating to the software without the specific, prior written permission of Sam Leffler and Silicon Graphics.

THE SOFTWARE IS PROVIDED "AS-IS" AND WITHOUT WARRANTY OF ANY KIND, EXPRESS, IMPLIED OR OTHERWISE, INCLUDING WIT-HOUT LIMITATION, ANY WARRANTY OF MERCHANTABILITY OR FITNESS FOR A PARTICULAR PURPOSE.

IN NO EVENT SHALL SAM LEFFLER OR SILICON GRAPHICS BE LIABLE FOR ANY SPECIAL, INCIDENTAL, INDIRECT OR CONSEQUENTIAL DAMAGES OF ANY KIND, OR ANY DAMAGES WHATSOEVER RESULTING FROM LOSS OF USE, DATA OR PROFITS, WHETHER OR NOT ADVISED OF THE POSSIBILITY OF DAMAGE, AND ON ANY THEORY OF LIABILITY, ARISING OUT OF OR IN CONNECTION WITH THE USE OR PERFORMANCE OF THIS SOFTWARE.

#### TE-SYSTEMS GmbH

**Managing Directors** Andreas Geiger Oliver Körber

> **Address** Max-von-Laue-Weg 19 D-38448 Wolfsburg Germany

> > **Tel.** +49 5363 8195-0 **Fax** +49 5363 8195-999

**E-Mail** info@te-systems.de **Internet** www.te-systems.de www.xcapi.de